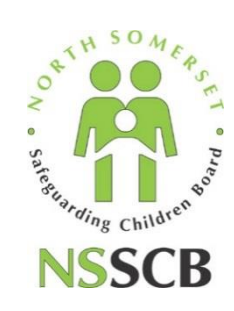

# Early Help Module Case Recordings/Case Notes User Guide

### **Contents**

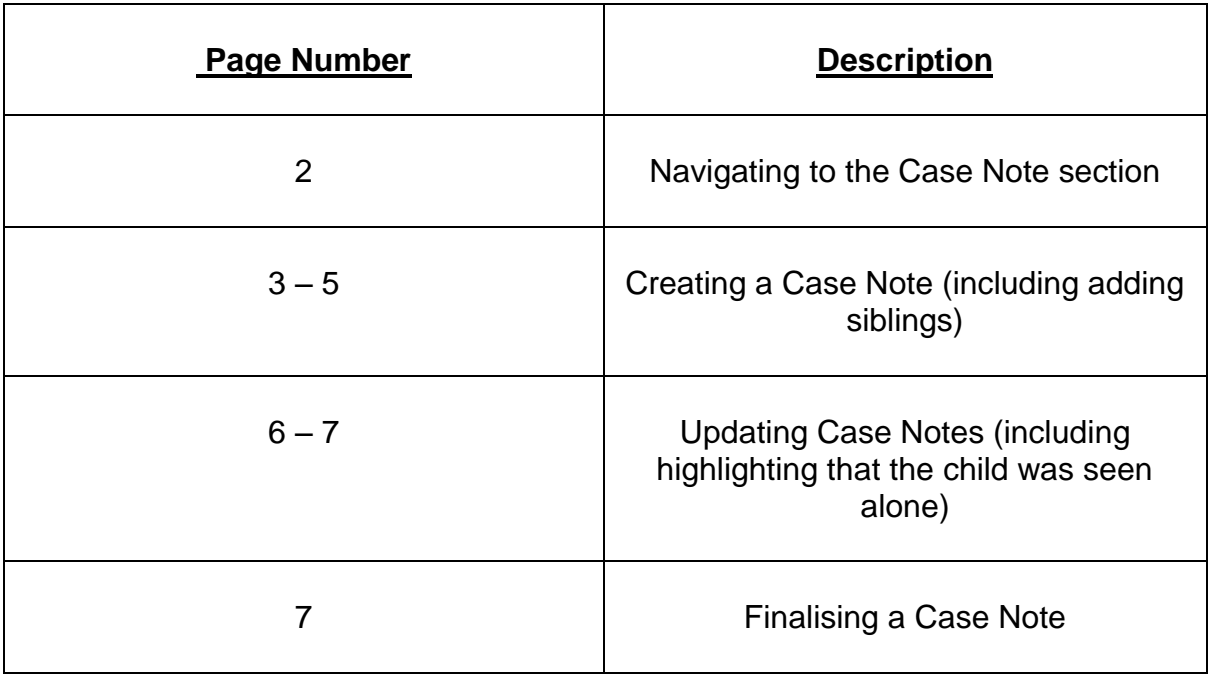

In order to **view or add** a **Case Note** you will **need consent** to view the Episode.

To access the **Episode** click on the **link** that is located in the child's **Personal Demographics.**

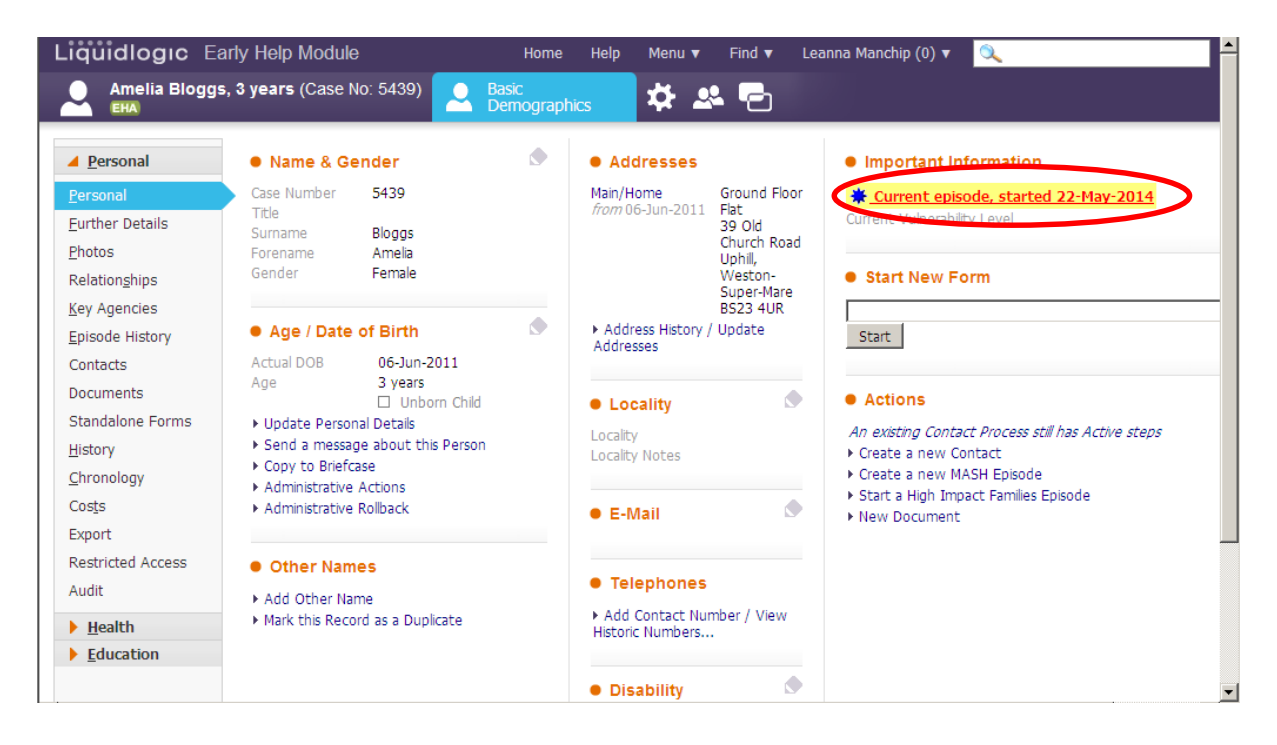

The **Case Note Tab** is located in the **Active Episode**.

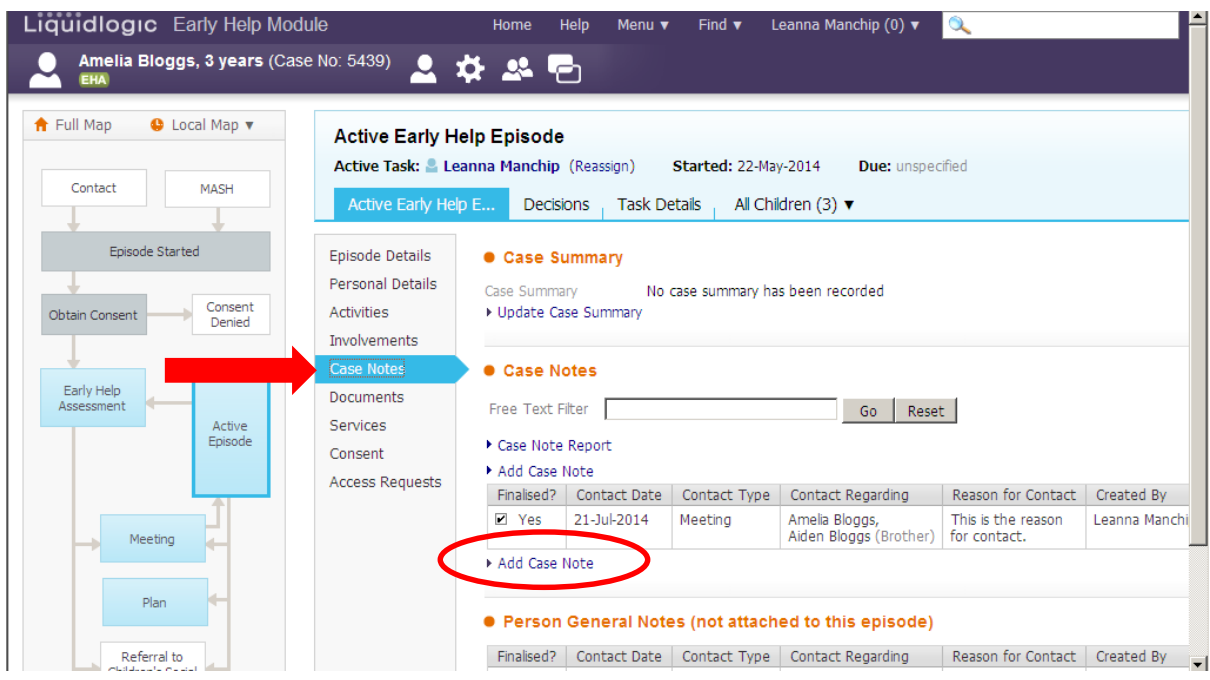

Click the **link 'Add Case Note'** and you will be asked to complete whether the child was **Interviewed** and **Seen During the Interview**. You will also be asked whether you wish to **notify another practitioner** that uses the EHM system of the case note. To do this you would click on the **link 'Select another User to be notified'**.

Click **Update**.

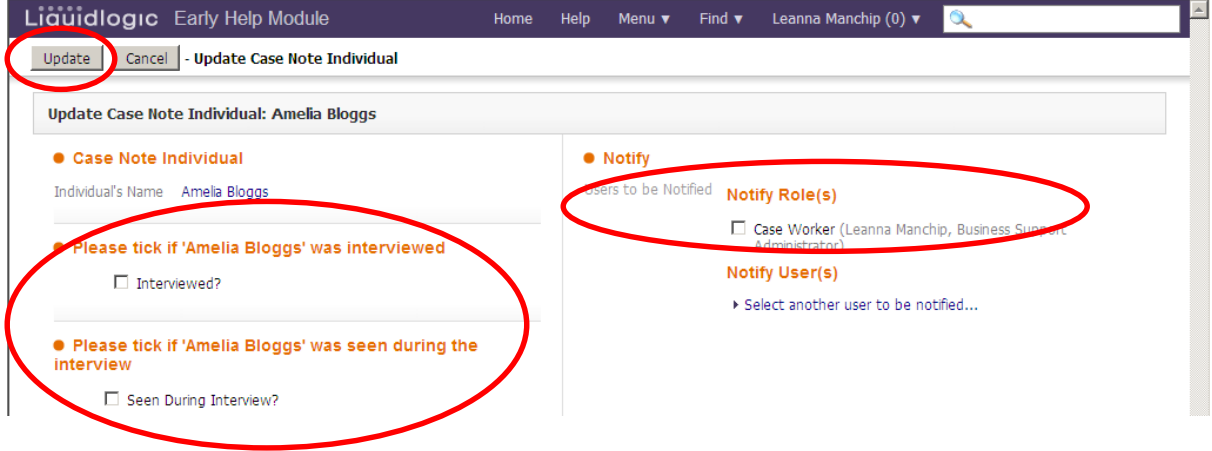

The **Contact Date**, **Contact Type**, **Contact Regarding** and **Reason for Contact** are all **Mandatory** questions.

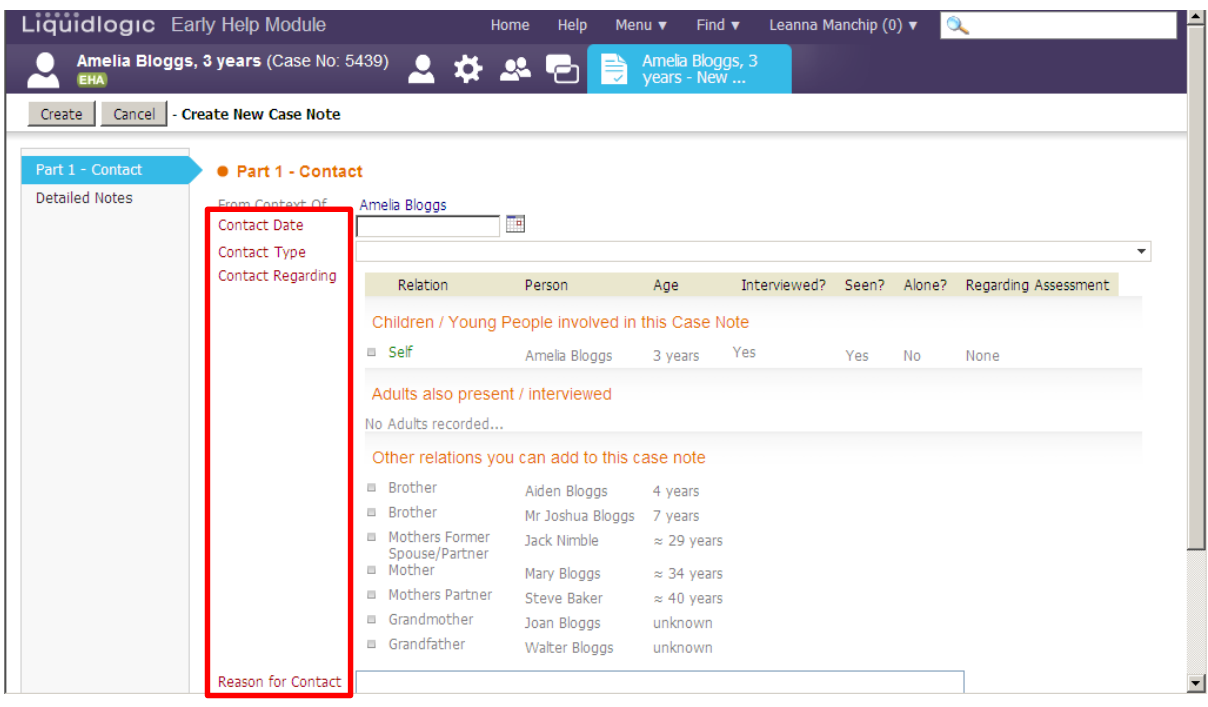

# **Contact Date**

You can either type in the **date** of the event or use the calendar provided and then type in the **time** next to date manually (using the 24 hour clock).

Alternatively, you can type the word **'Today'** which will automatically populate the date the case note was written upon finalisation, or **'Now'** which will automatically populate the date and time the case note was written.

**NB. If you use the words Today or Now then this may not reflect the date/time of the actual event.**

#### **Contact Type**

This is a pick list.

#### **Contact Regarding**

This is where you would **add a sibling**, so that you don't have to duplicate inputting the information onto their record also.

**Click next to the name of the person you wish to include** and add whether the child was **Interviewed** and **Seen During the Interview**. You will also be asked whether you wish to **notify another practitioner** that uses the EHM system of the case note. To do this you would click on the link 'Select another User to be notified'.

Click **Update**.

# **Reason for Contact**

This should be kept **short and relevant** as this is the information that will appear in the case note list and also will populate to the chronology *(please see the User Guide for Chronologies).*

Navigate to the **Detailed Notes tab** to input the **detailed notes**, **analysis** and **actions**.

The click **'Create'**.

# **NB: DO NOT FINALISE AT THIS POINT.**

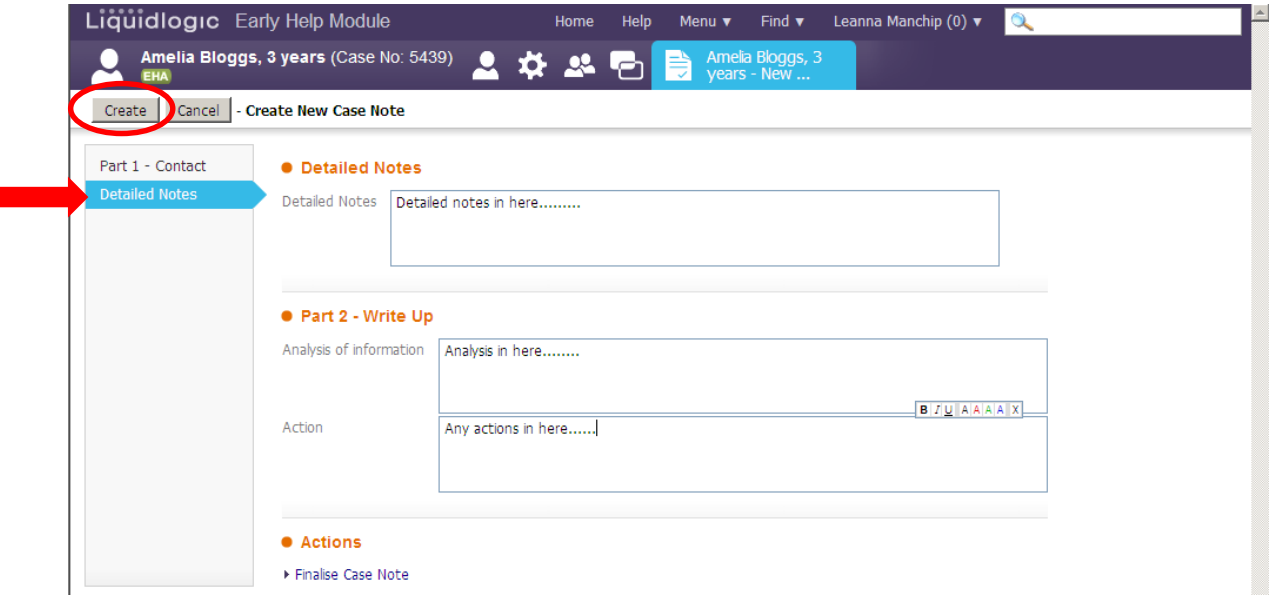

Go back into the Case Note by clicking on it and click the **link Update this Case Note**

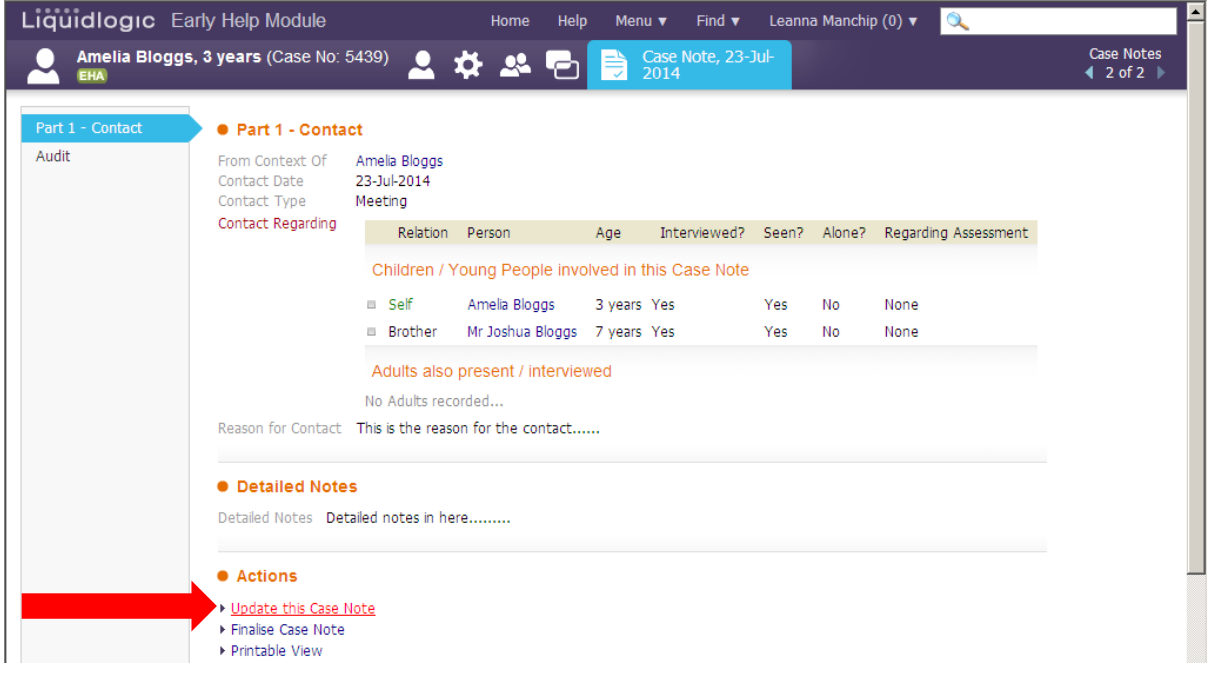

Click **next** to the child's name and you can now **highlight** whether you **saw the child alone** and whether you **saw their bedroom**. Then click **Update**.

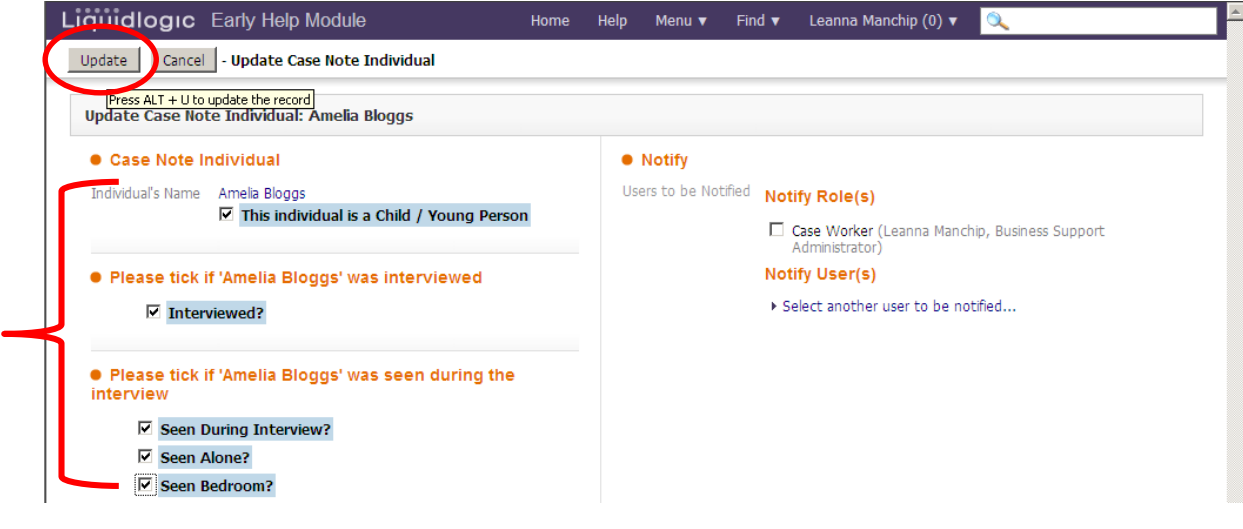

Once this has been done for **all children** included in the case note, click **Update**.

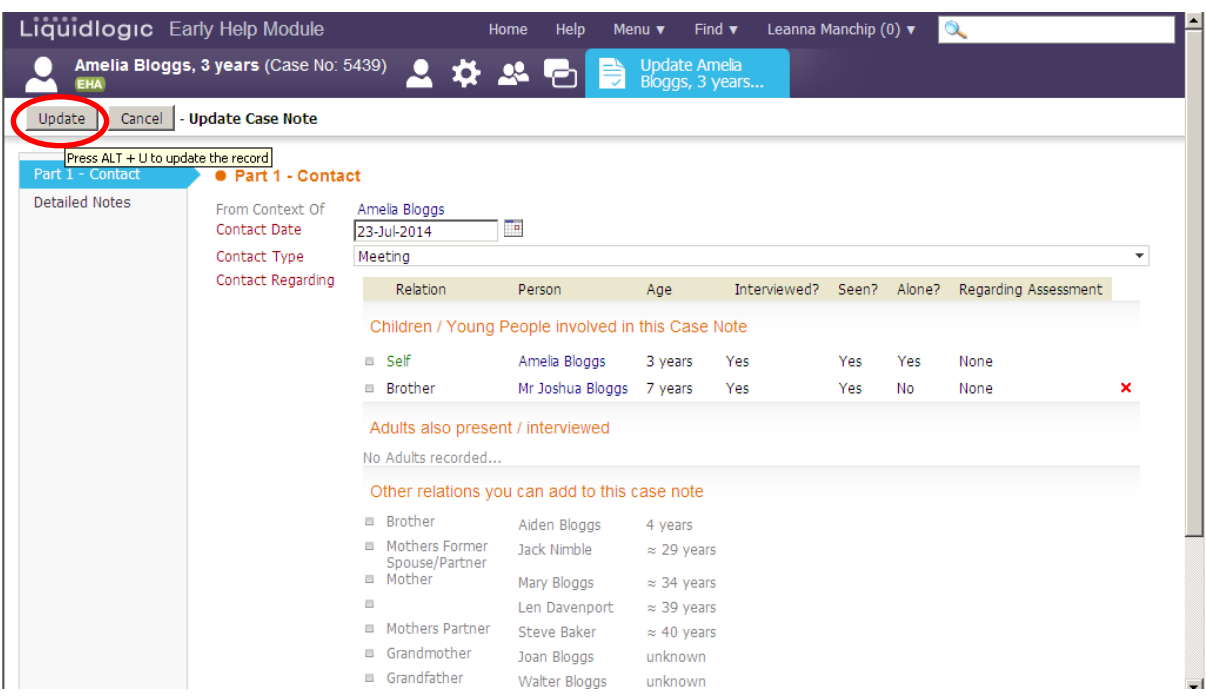

Then click the link **'Finalise Case Note'**

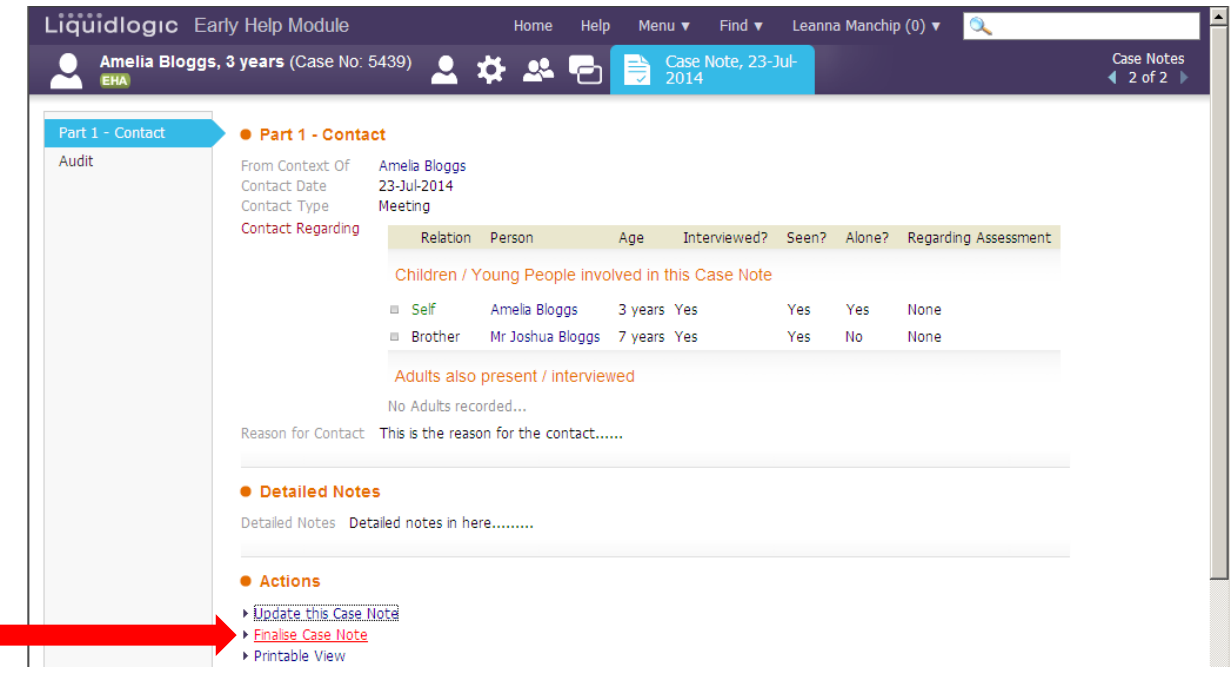